## 臺北市單一身分驗證帳號使用說明

臺北市單一身分驗證服務系統網址: https://ldap.tp.edu.tw

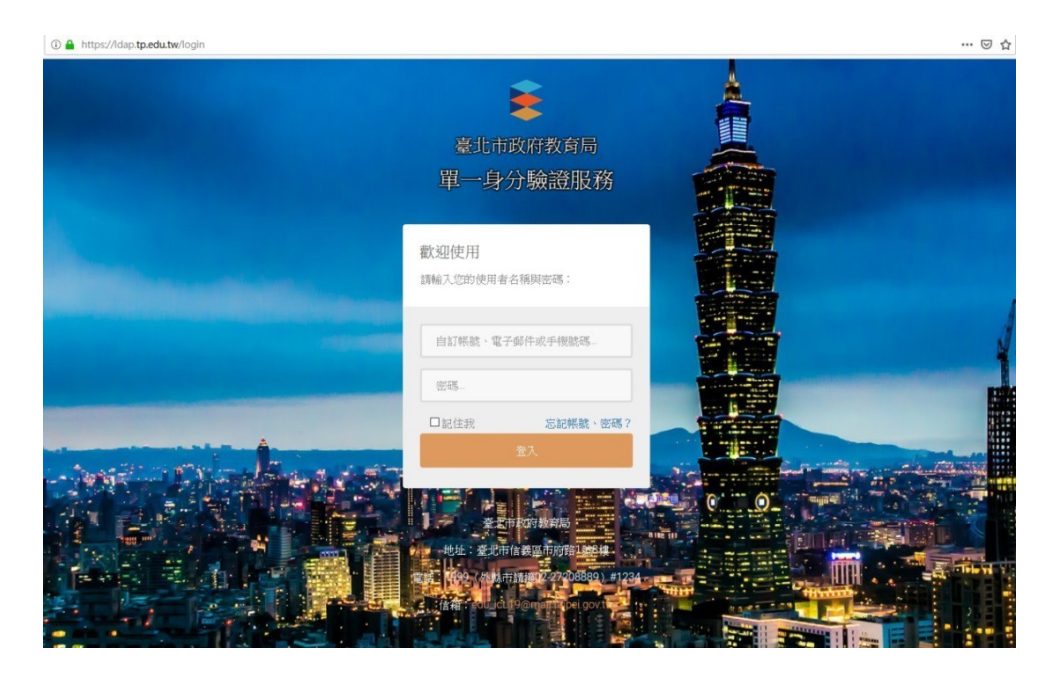

二、 臺北市單一身分驗證服務系統 (https://ldap.tp.edu.tw) 完成介接服務系統 項目:

- 1. 教育雲服務(https://cloud.edu.tw)
- 2. 國小校務行政系統(https://eschool.tp.edu.tw)
- 3. 國中校務行政系統(https://school.tp.edu.tw)
- 4. 高中校務行政系統(https://sschool.tp.edu.tw)
- 5. 酷課雲(https://cooc.tp.edu.tw)
- 6. 教師在職研習網(https://insc.tp.edu.tw)
- 7. 益教網(http://etweb.tp.edu.tw)
- 8. 數學補救教學網(http://mathup.tp.edu.tw)
- 9. 國語補救教學網(http://chinese-up.tp.edu.tw)
- 10. 酷學習(http://cooc.nhps.tp.edu.tw)
- 11. 國小精進教學網 (http://tten.tp.edu.tw)
- 12. 高中課程與教學發展工作圈( http://eduwork.tp.edu.tw)

三、 臺北市單一身分驗證服務系統圖示 只要看到這個圖示,都可臺北市單一身分驗證登入。

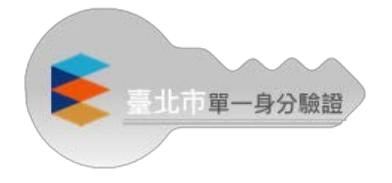

四、 個資授權管理:

登入提供介接服務的網站,會出現個資授權頁面,點選同意即可登入服 務,同時也會納入授權管理。

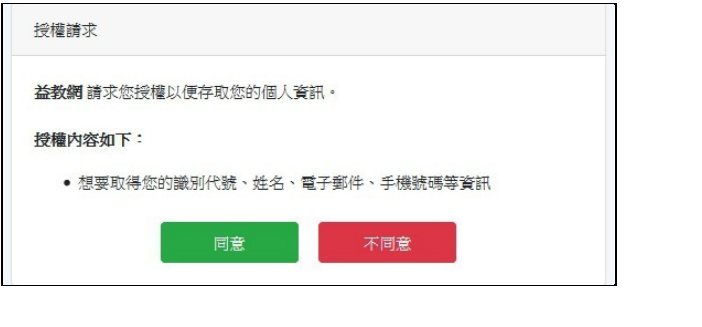

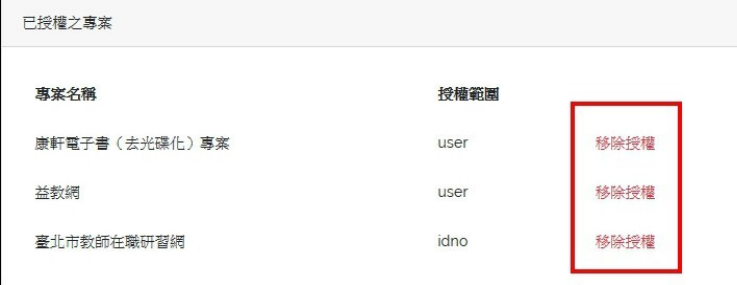

如要刪除個資授權,可以點選移除授權

## 臺北市單一身份驗證服務 https://ldap.tp.edu.tw/login

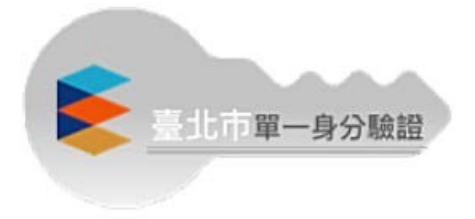

111.02.16

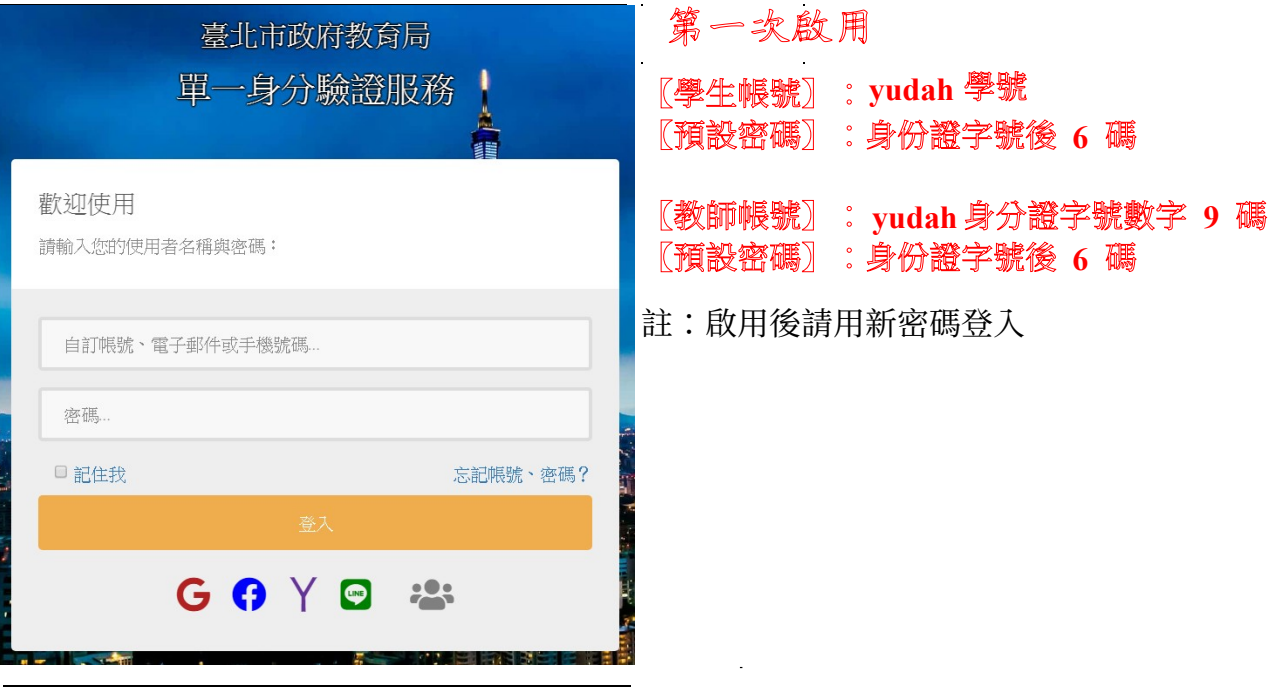

◎◎◎注意已無手機號碼登入功能

 $\sim$   $\sim$ 

 $\mathbb{Z}^{\mathbb{Z}}$ 

註:帳號如有問題請洽資訊中心許牧群先生。

 $\sim$ 

 $\mathcal{L}_{\mathcal{A}}$ 

 $\hat{\mathcal{L}}$